Windows7 以及 Windows10 要 VPN 連線步驟如下: 打開 IE 瀏覽器,並在紅框箭頭處,輸入所需連線網址或是 IP!

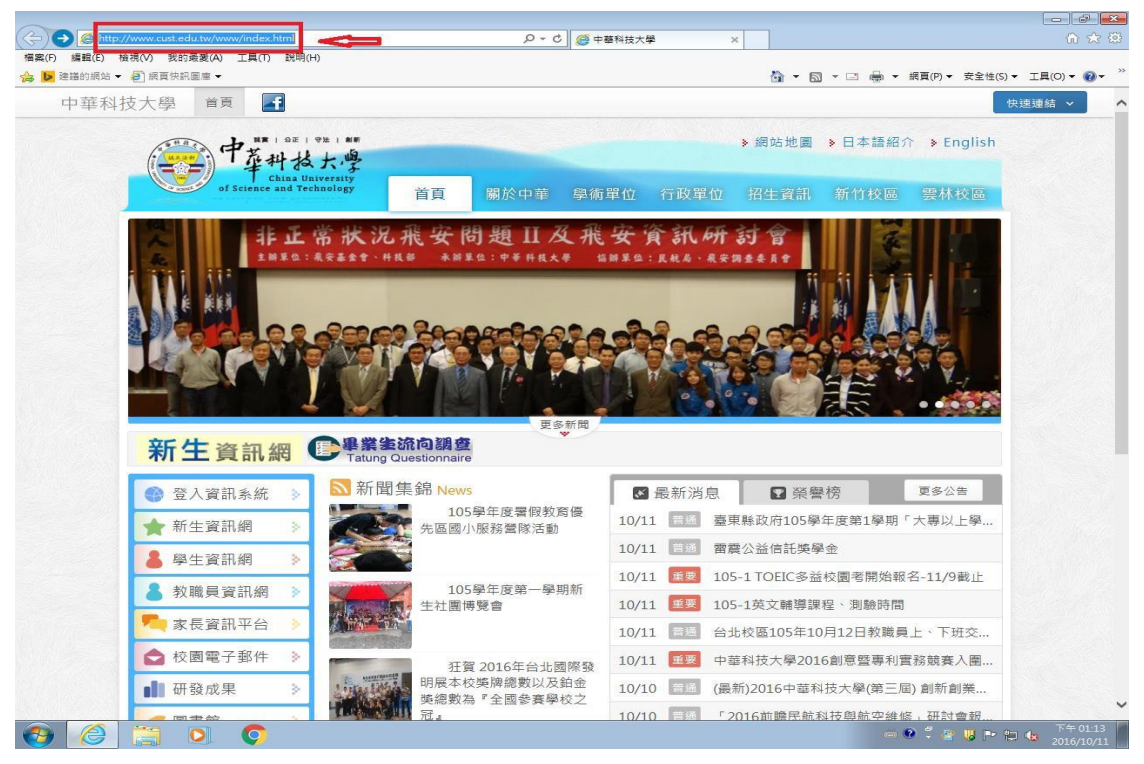

依圖所示,在紅框箭頭網址處鍵入 VPN 伺服器的網址或 IP 位址 IP 位址 https://192.192.231.250 台北校區 https://vpn.cust.edu.tw 新竹校區 https://vpn.hc.cust.edu.tw

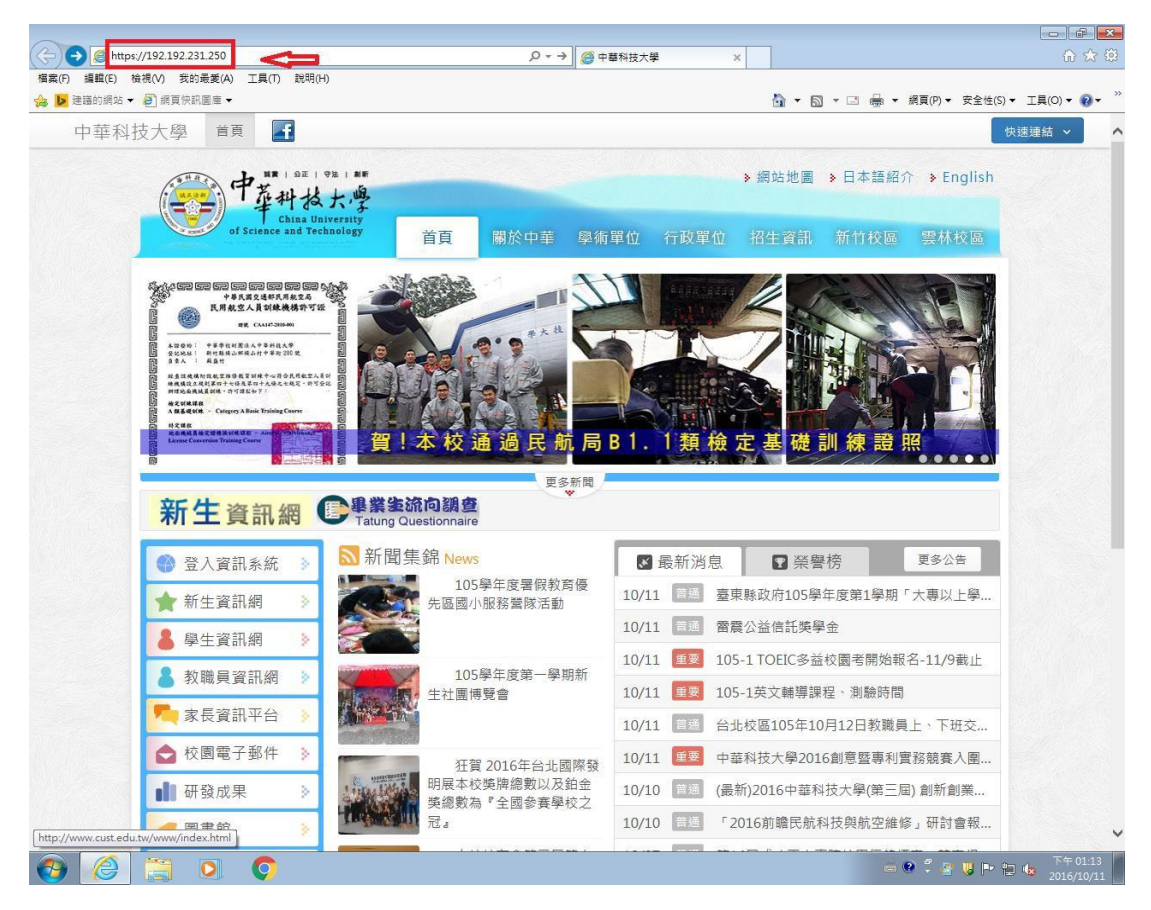

### Windows7 依圖所示,點選紅框箭頭處!

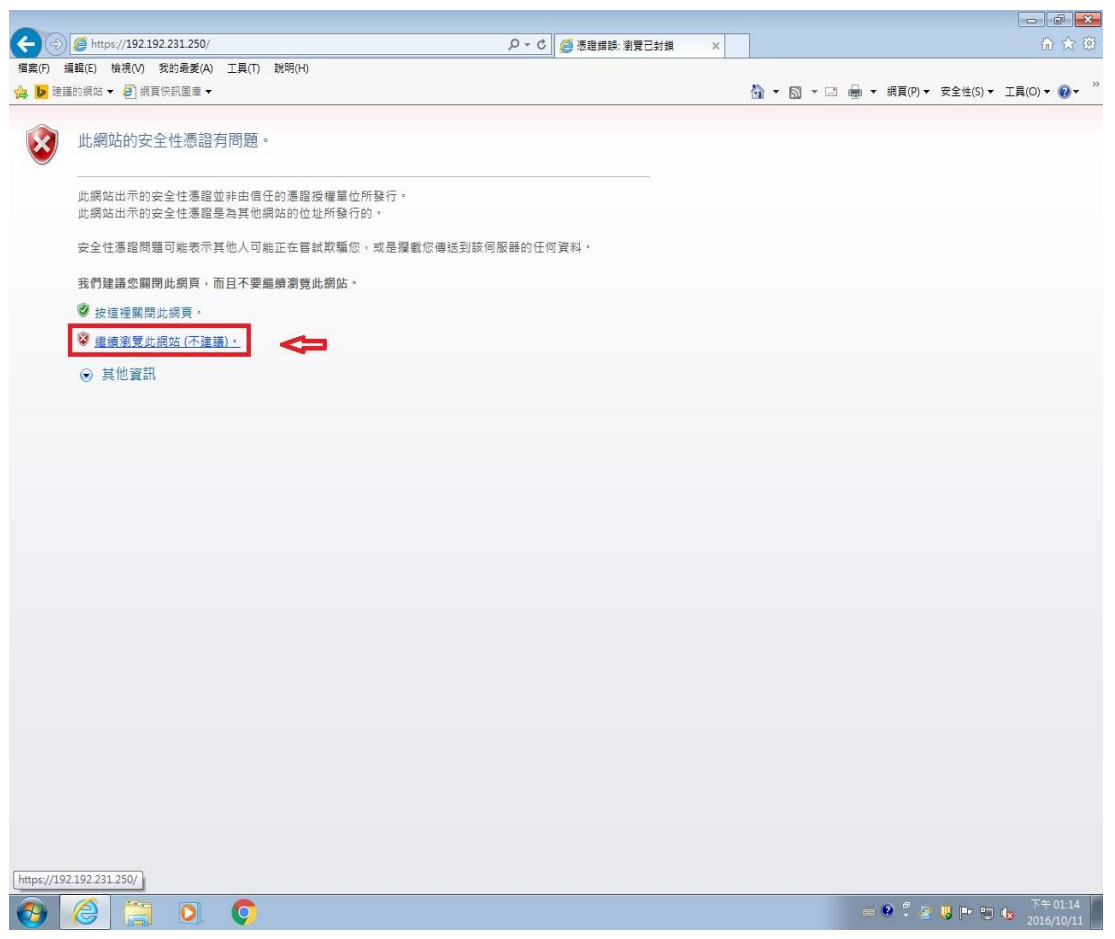

### Windows10 依圖所示,點選紅框箭頭處!

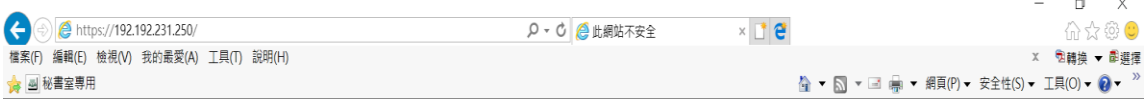

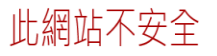

這可能表示某人正嘗試欺騙您或竊取您傳送到伺服器的任何資訊。您應該立即關閉此網站。

√ 關閉此索引標籤 ●其他資訊

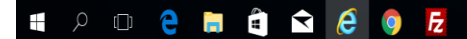

 $\sqrt[4]{150\%}$   $\bullet$ 

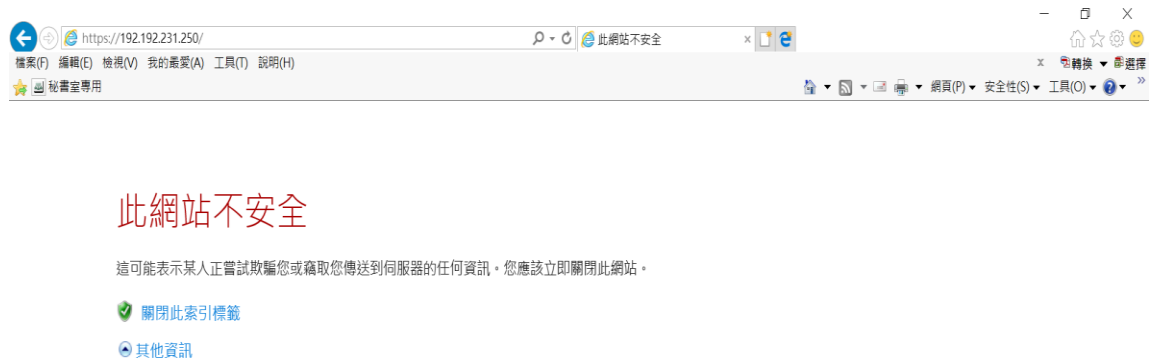

您的電腦不信任此網站的安全性憑證。<br>網站安全性憑證中的主機名稱和您要瀏覽的網站之主機名稱不同。

 $\Rightarrow$ 

錯誤碼:DLG\_FLAGS\_INVALID\_CA DLG\_FLAGS\_SEC\_CERT\_CN\_INVALID

3 繼續瀏覽網頁 (不建議)

 $\sqrt{150\%}$   $\sim$  $\begin{picture}(150,10) \put(0,0){\line(1,0){15}} \put(15,0){\line(1,0){15}} \put(15,0){\line(1,0){15}} \put(15,0){\line(1,0){15}} \put(15,0){\line(1,0){15}} \put(15,0){\line(1,0){15}} \put(15,0){\line(1,0){15}} \put(15,0){\line(1,0){15}} \put(15,0){\line(1,0){15}} \put(15,0){\line(1,0){15}} \put(15,0){\line(1,0){15}} \put(15,0){\line($ **TOOCHÔN & OF**  $\mathbb{Z}$ 

依圖所示, 在紅框箭頭處,鍵入自己電子郵件的帳號(只要@前的帳號 就好)及密碼!

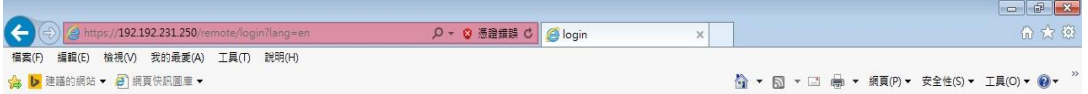

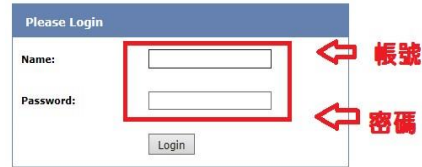

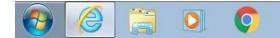

依圖所示,點選步驟 1 的紅框箭頭處,下載所需軟體! 點選完畢後,會如圖步驟 2 所示,彈跳出要下載的軟體視窗!

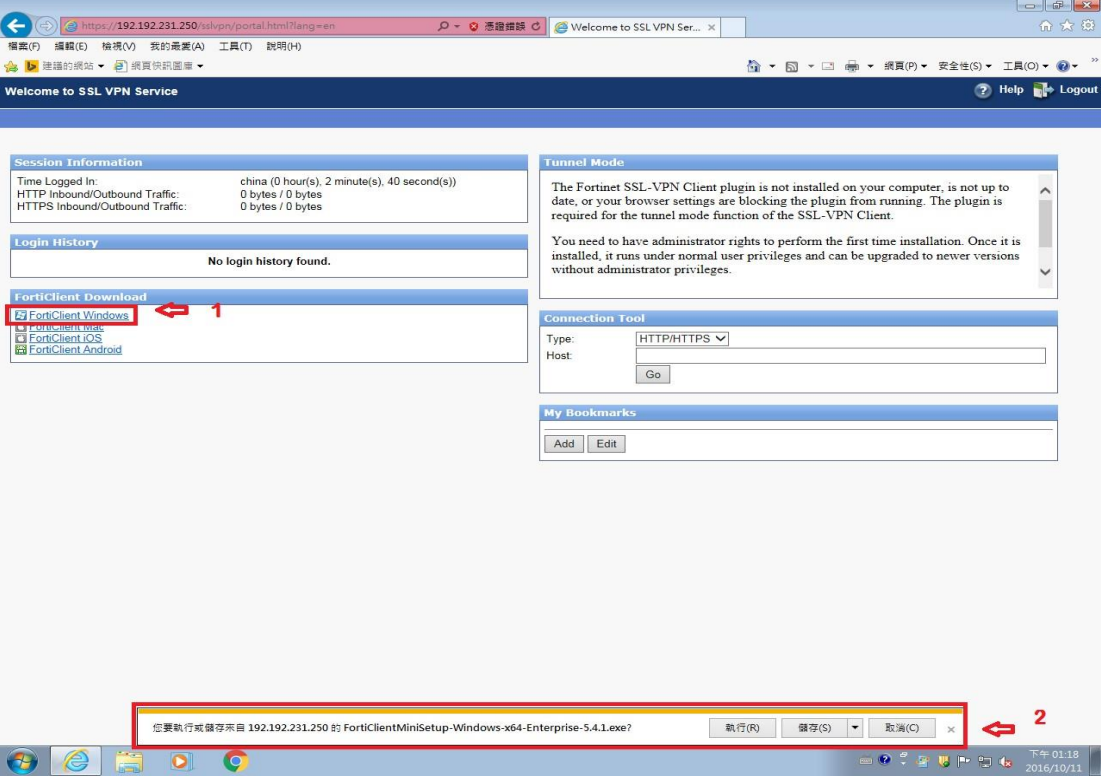

依圖所示,點選步驟 1 紅框箭頭處,儲存(s)旁的倒三角下拉選單! 如圖步驟 2 紅框箭頭處所示,點選另存新檔!

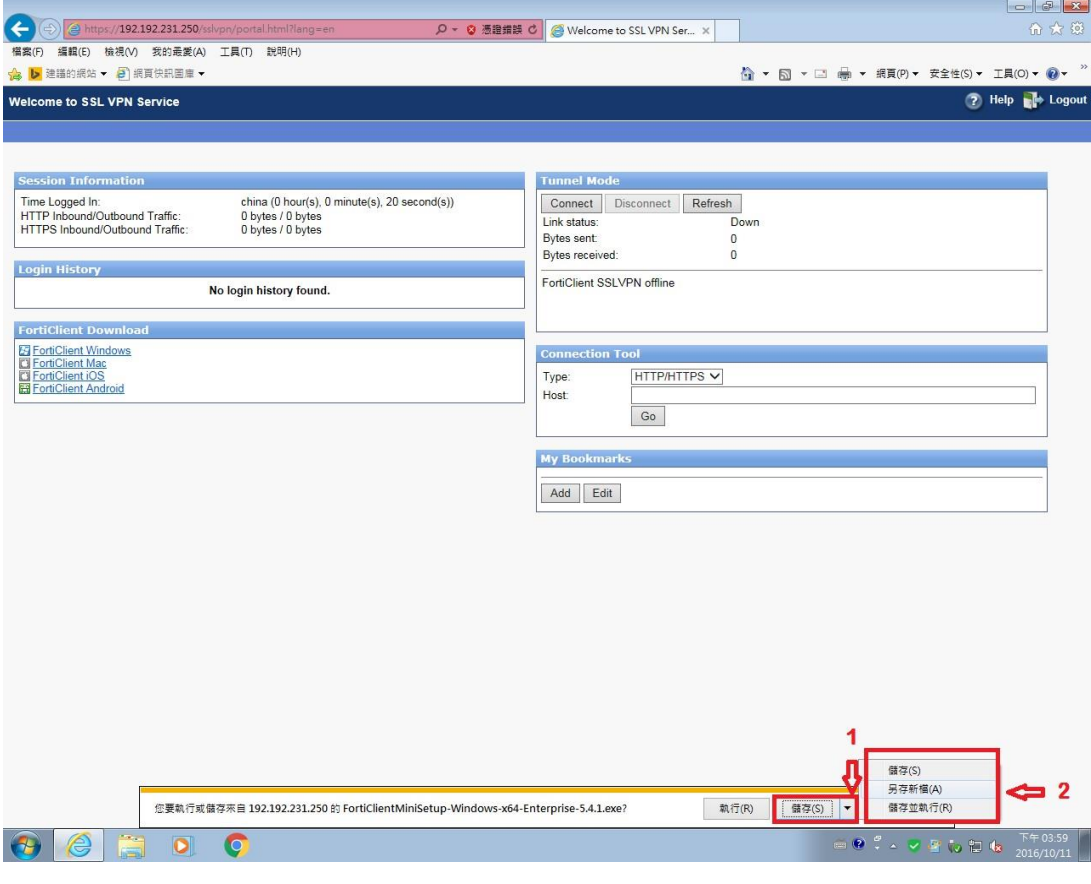

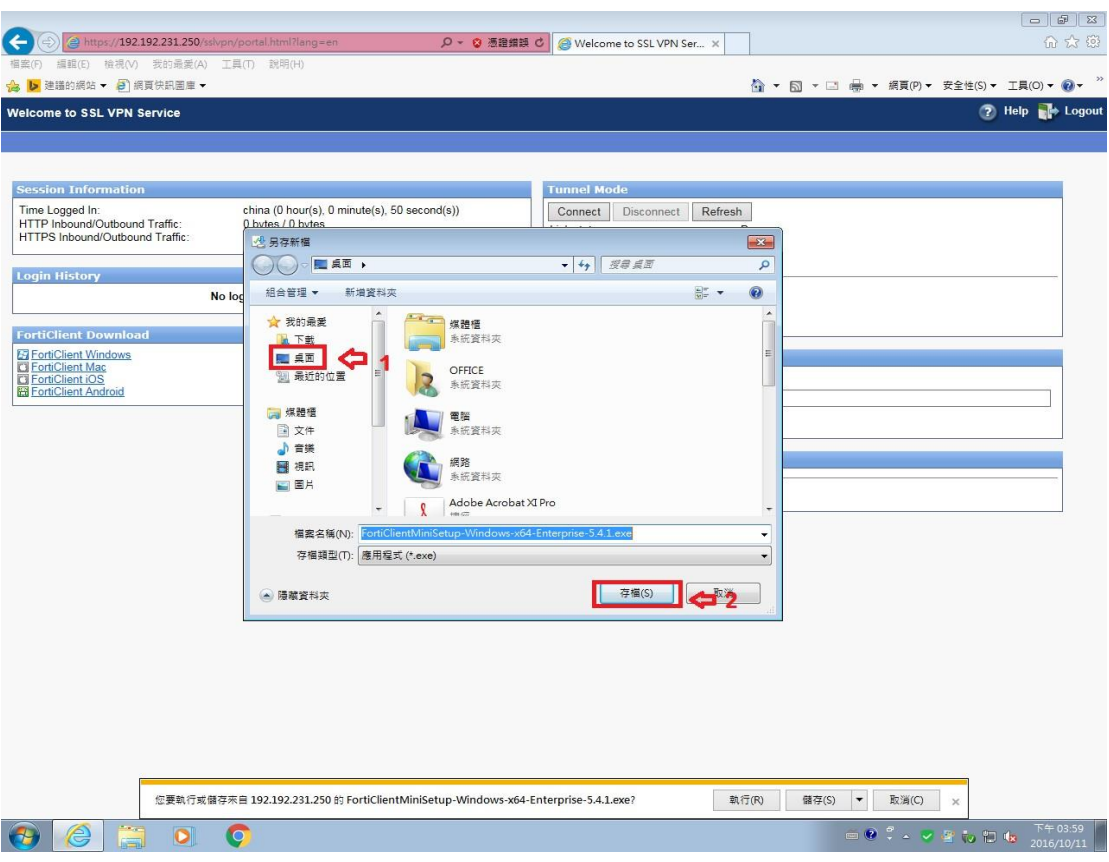

### 依圖所示,步驟 1 先點選桌面,步驟 2 再點選存檔!

依圖所示,軟體會儲存在桌面上,此時關閉網頁後,再執行桌面上的軟 體即可!

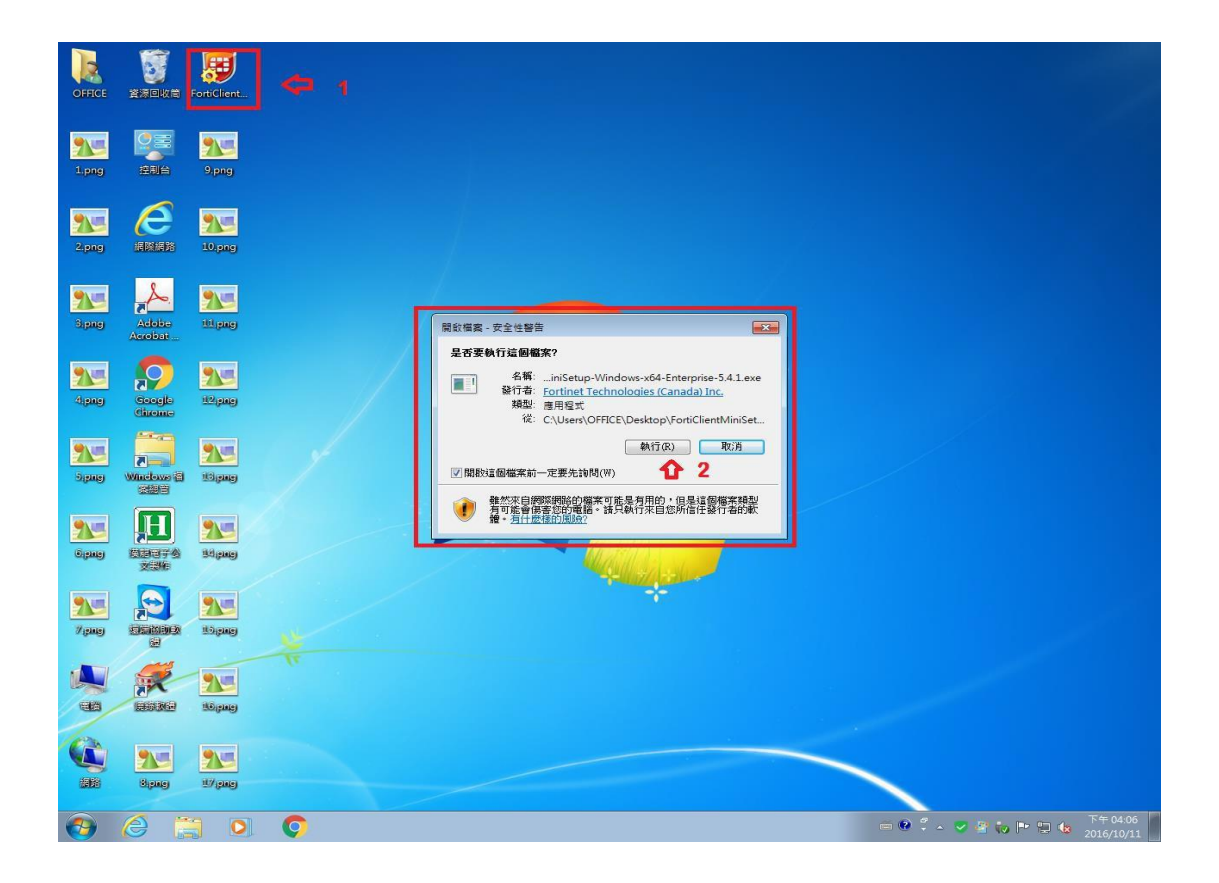

依圖所示,勾選步驟 1 的選項,再點選步驟 2 的選項!

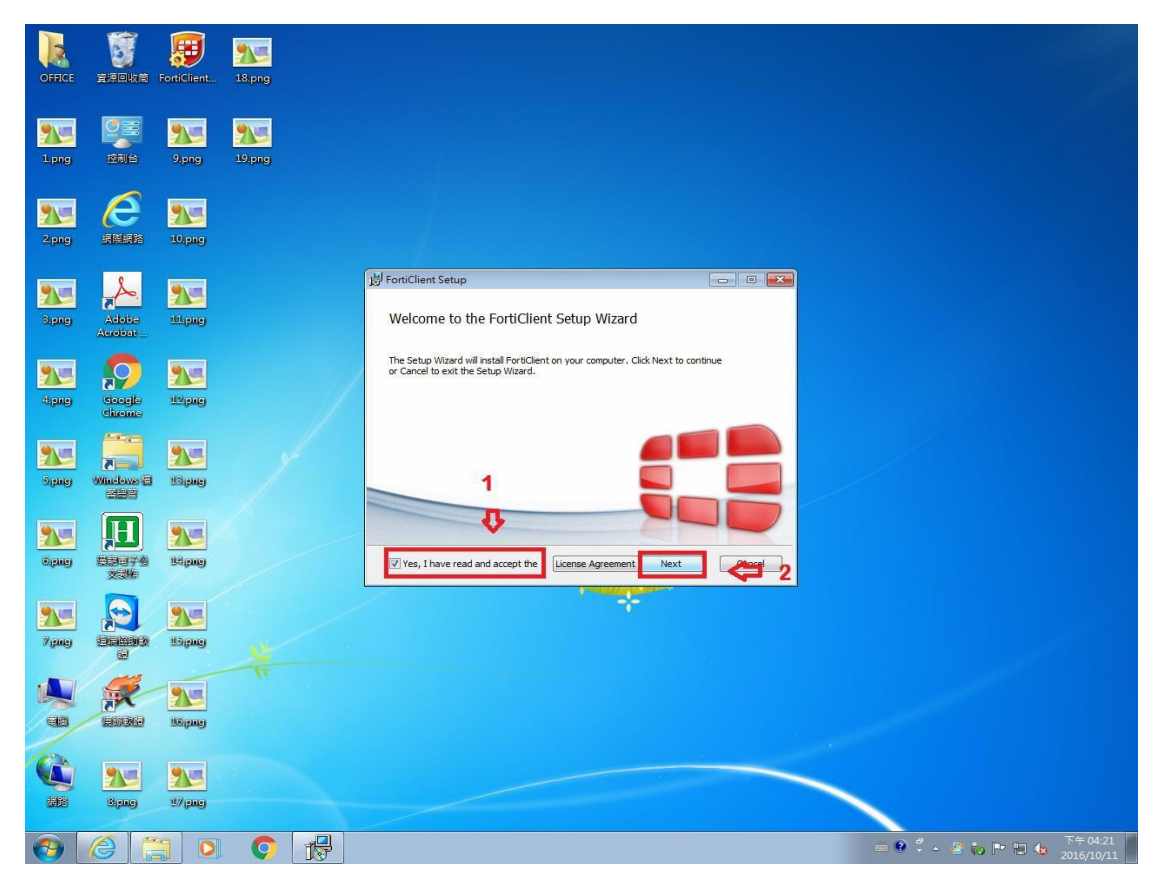

依圖所示,軟體正在運作中!

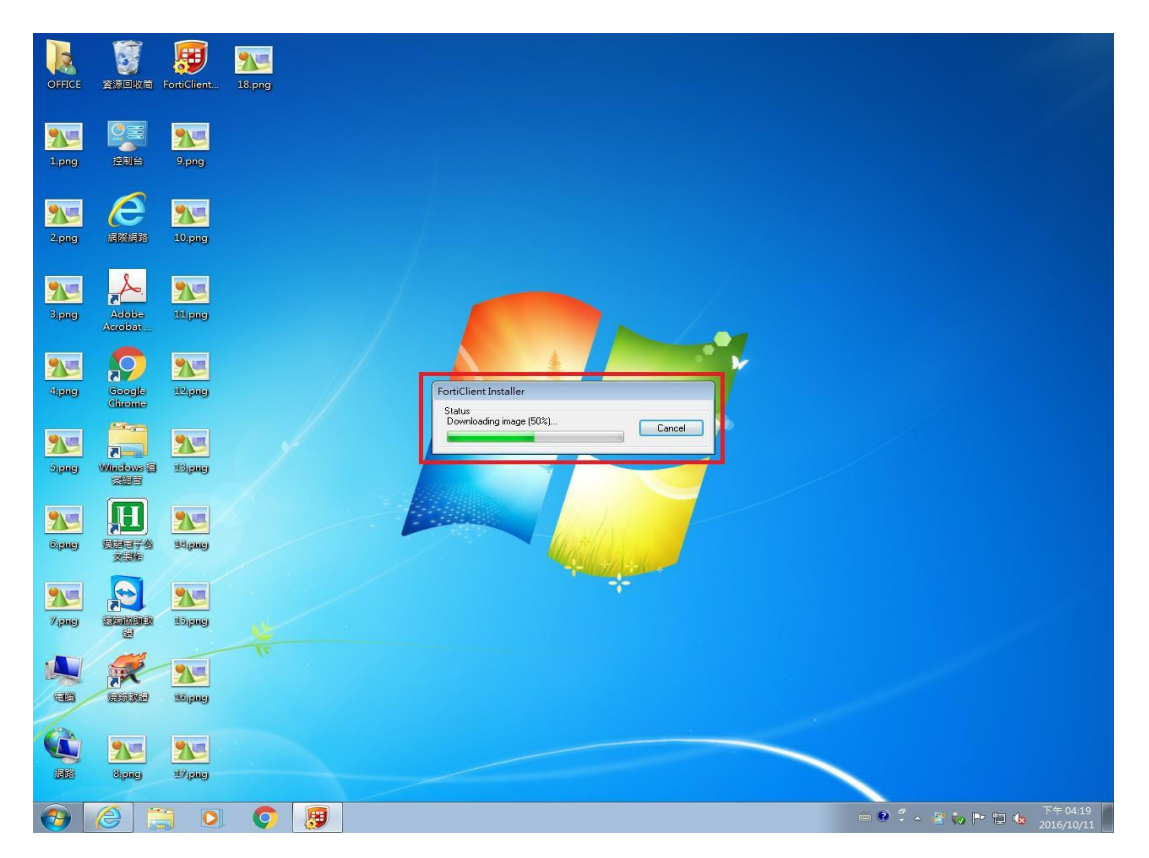

## 依圖所示,預設值不變,點選下一步選項!

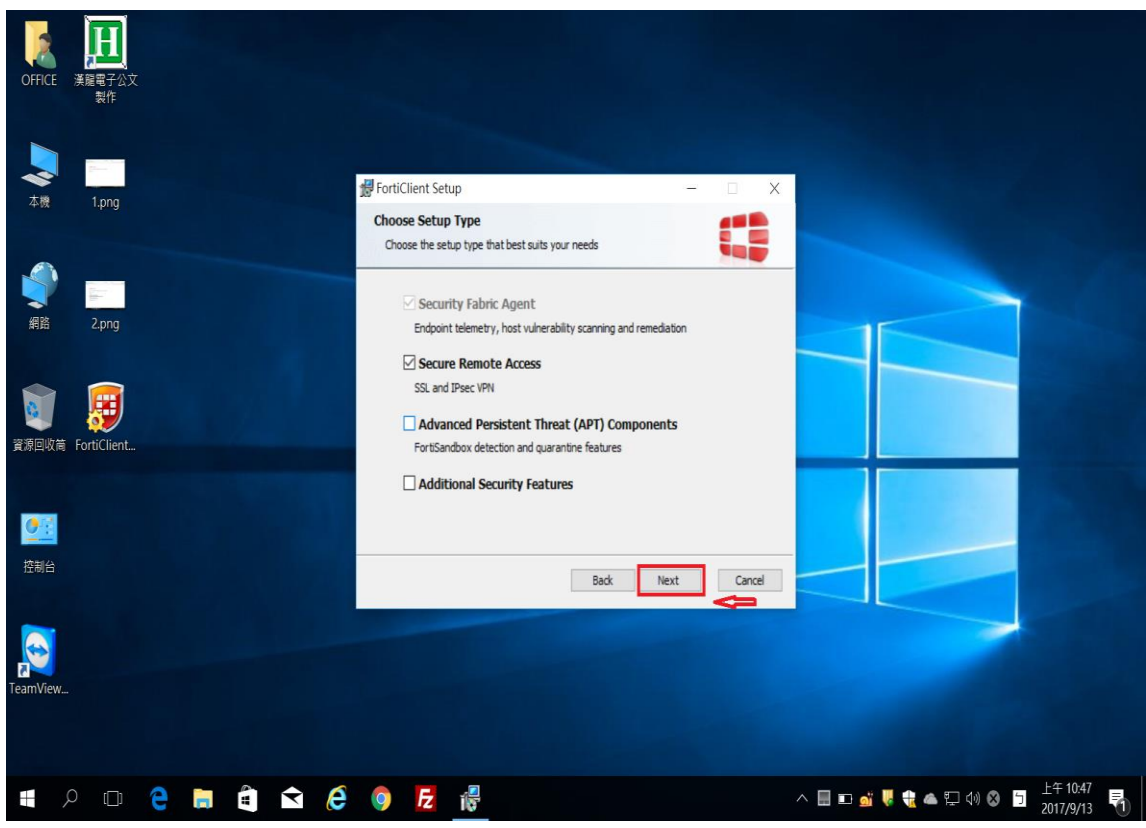

# 依圖所示,如安裝軟體的路徑不變,可直接點選紅框箭頭處!

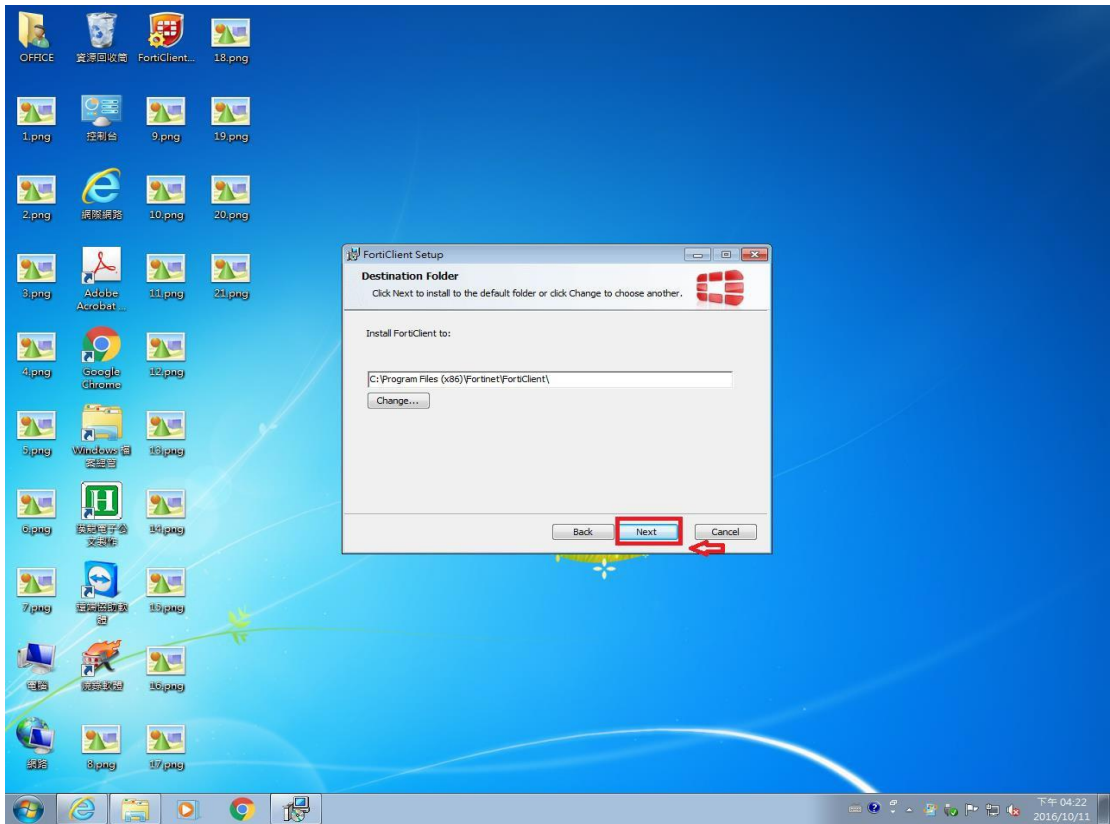

依圖所示,點選紅框箭頭處,來執行軟體安裝!

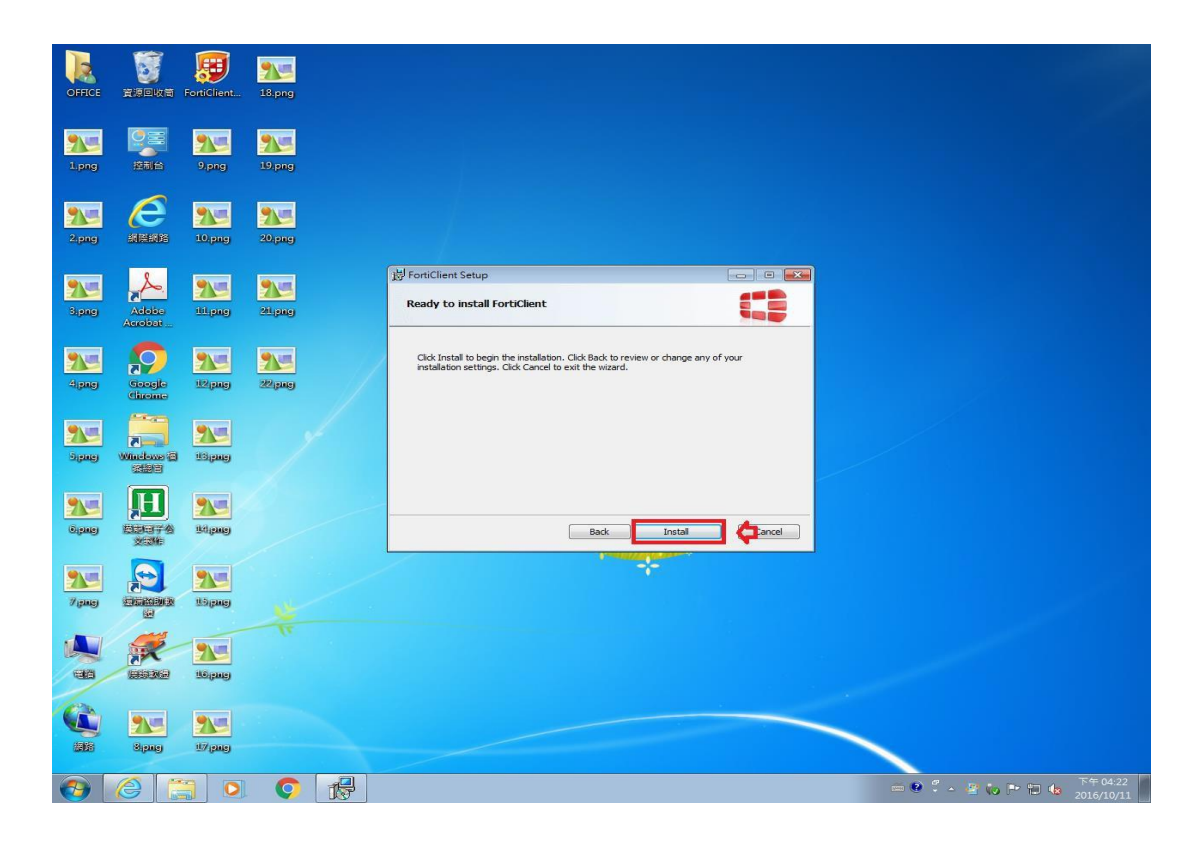

依圖所示,點選步驟 1 安裝完畢選項!安裝完畢後,會在桌 面上及工具列上,出現該軟體的捷徑跟載入圖示!如步驟

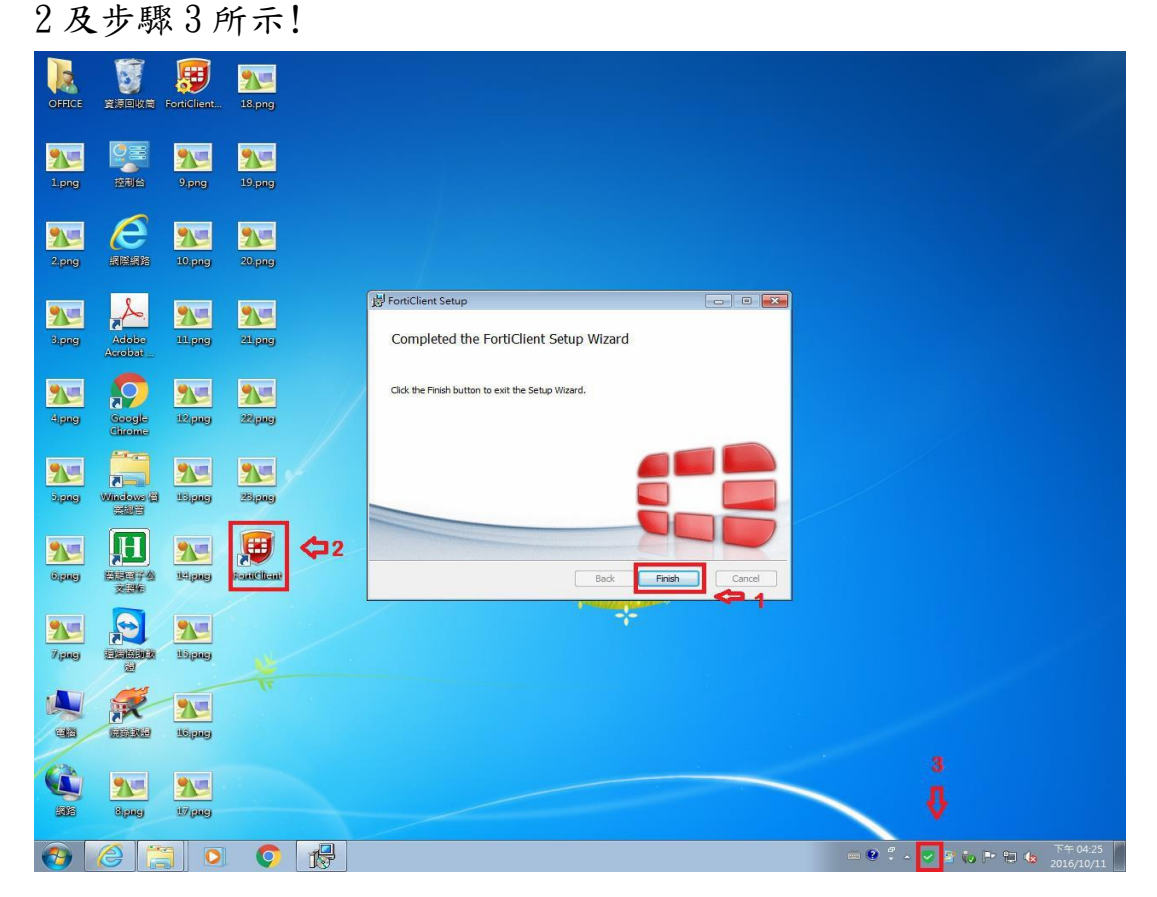

依圖所示,開啟桌面 FortiClient 捷徑,點選步驟1遠程訪問,再點 選步驟 2 配置 VPN 選項

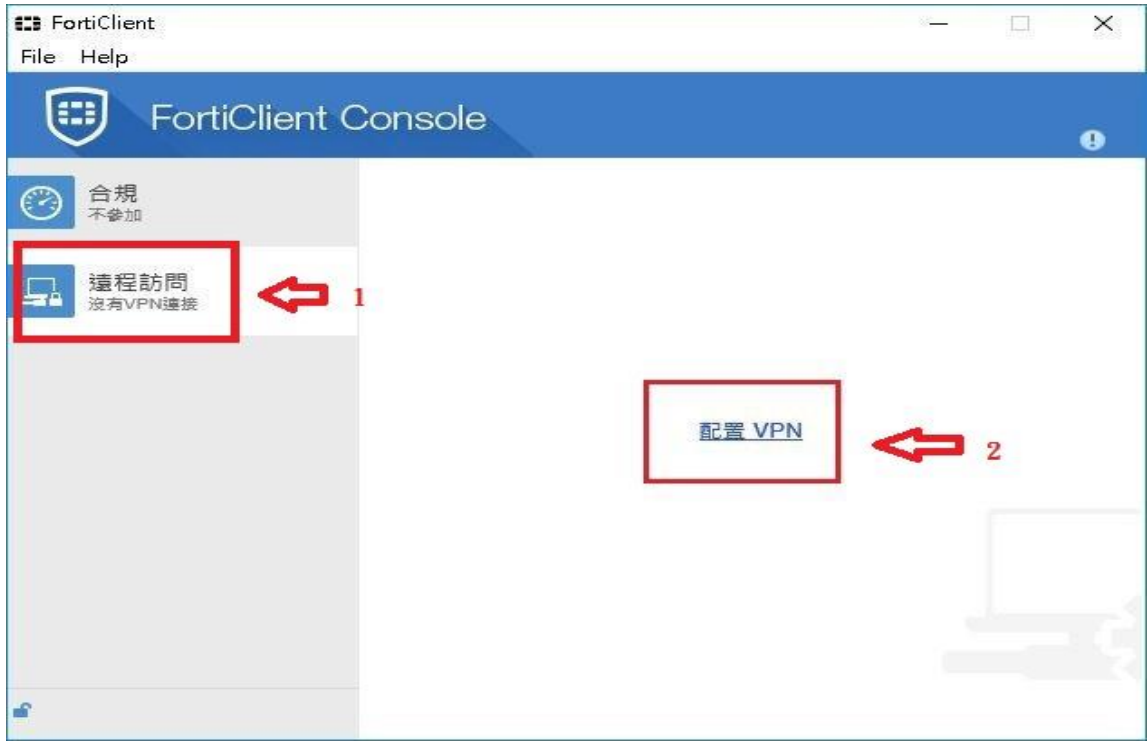

依圖所示,進入配置 VPN 選項設定視窗,依步驟進行設定! 步驟 1:依預設值不變!步驟 2:設定自己想要的連線名稱! 步驟 3:設定自己想要註明連線的描述! 步驟 4:設定連線 VPN 網址 [https://vpn.cust.edu.tw:443](https://vpn.cust.edu.tw/) 並勾選自 定義端口!

步驟 5:點選應用,來儲存你的設定! 步驟 6:點選關閉回到主選單!

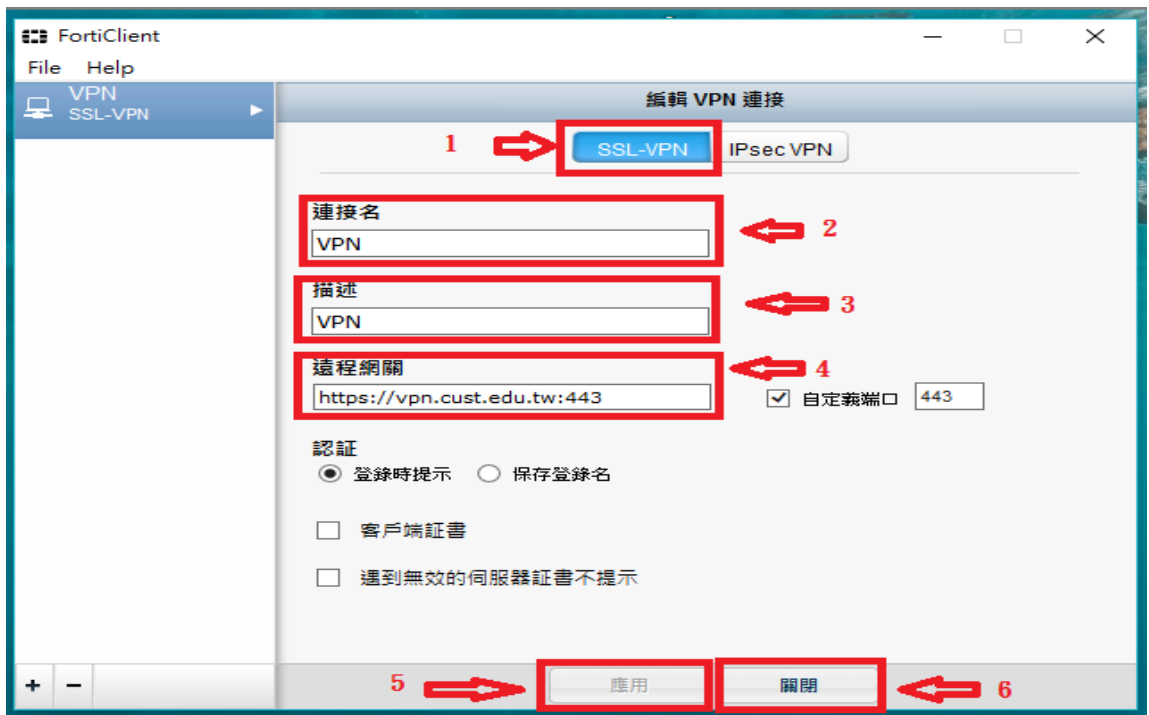

依圖所示,在主選單輸入你的電子郵件帳號跟密碼! 帳號只要輸入@前的帳號即可!輸入完畢後點選連接!

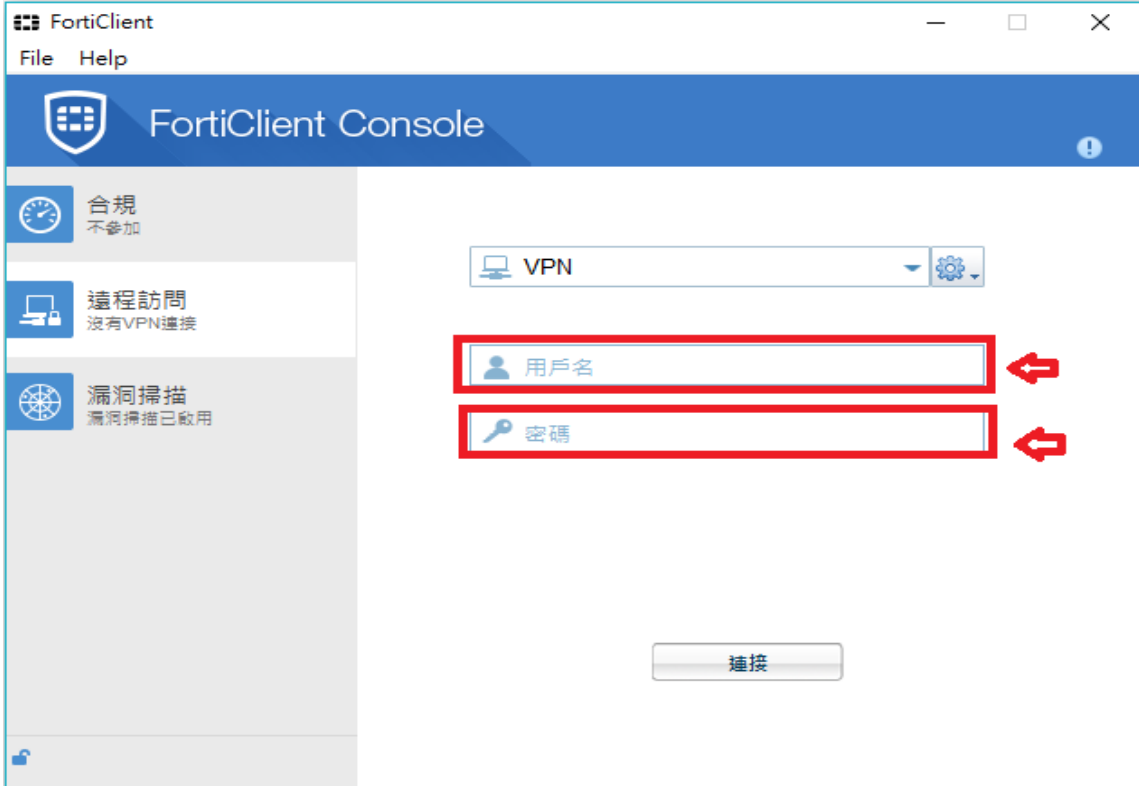

#### 依圖所示,在連線過程會彈跳出伺服器驗證視窗,點選是即可!

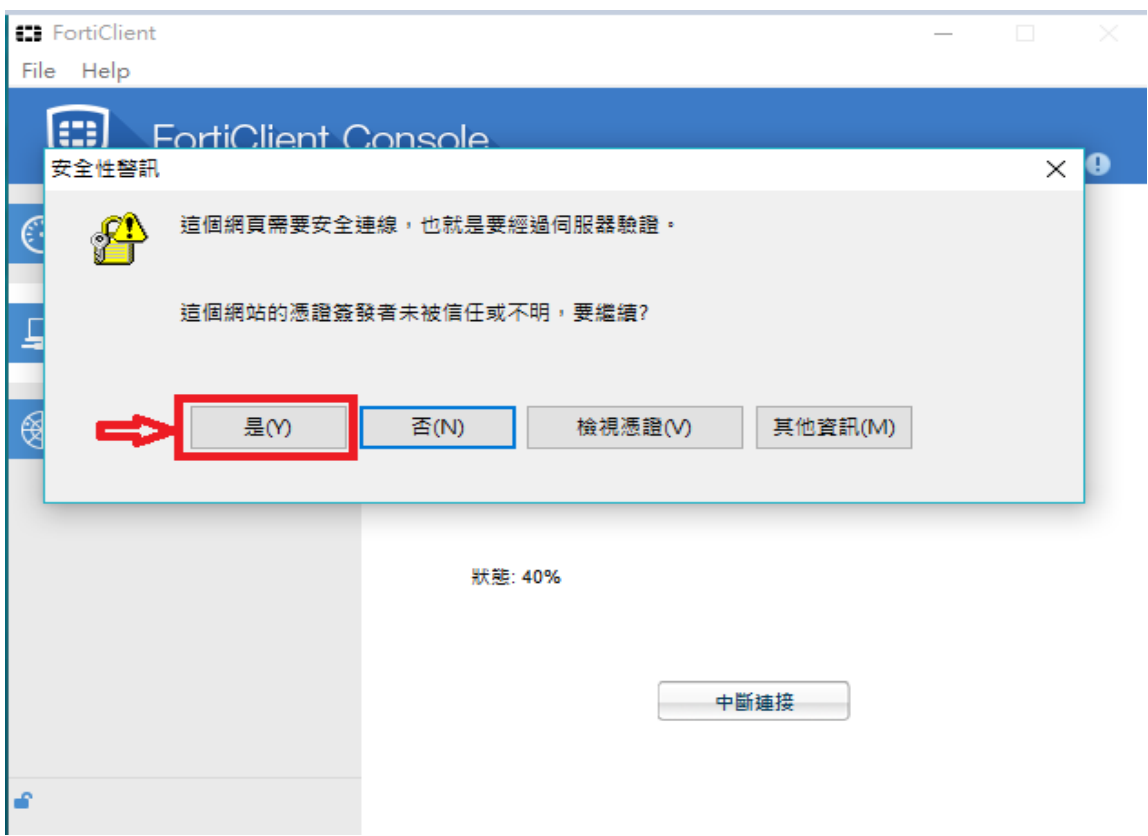

依圖所示,連線成功會桌面視窗右下角的工具列,載入連線的圖示! 對著連線圖示連點 2 下,即可打開查看連線的相關資訊!

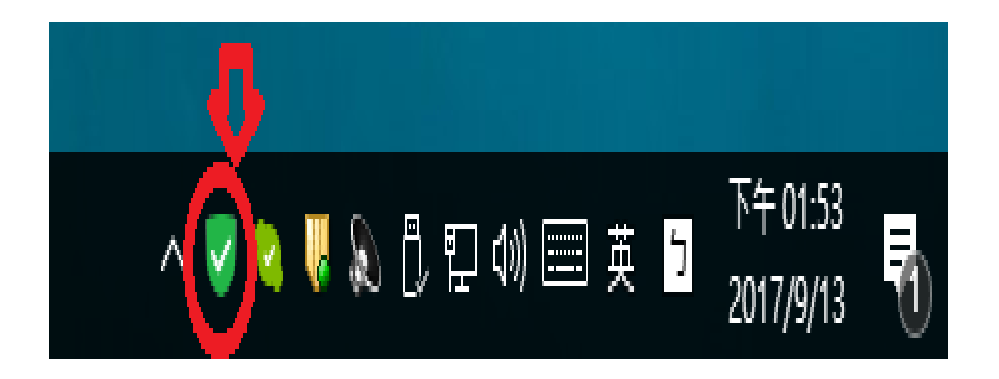

依圖所示,連線成功即可看到紅框 1 連線的 IP,以及紅框 2 連線的時 間跟連線速率!想要離線只要點選紅框 3 的中斷連接即可!

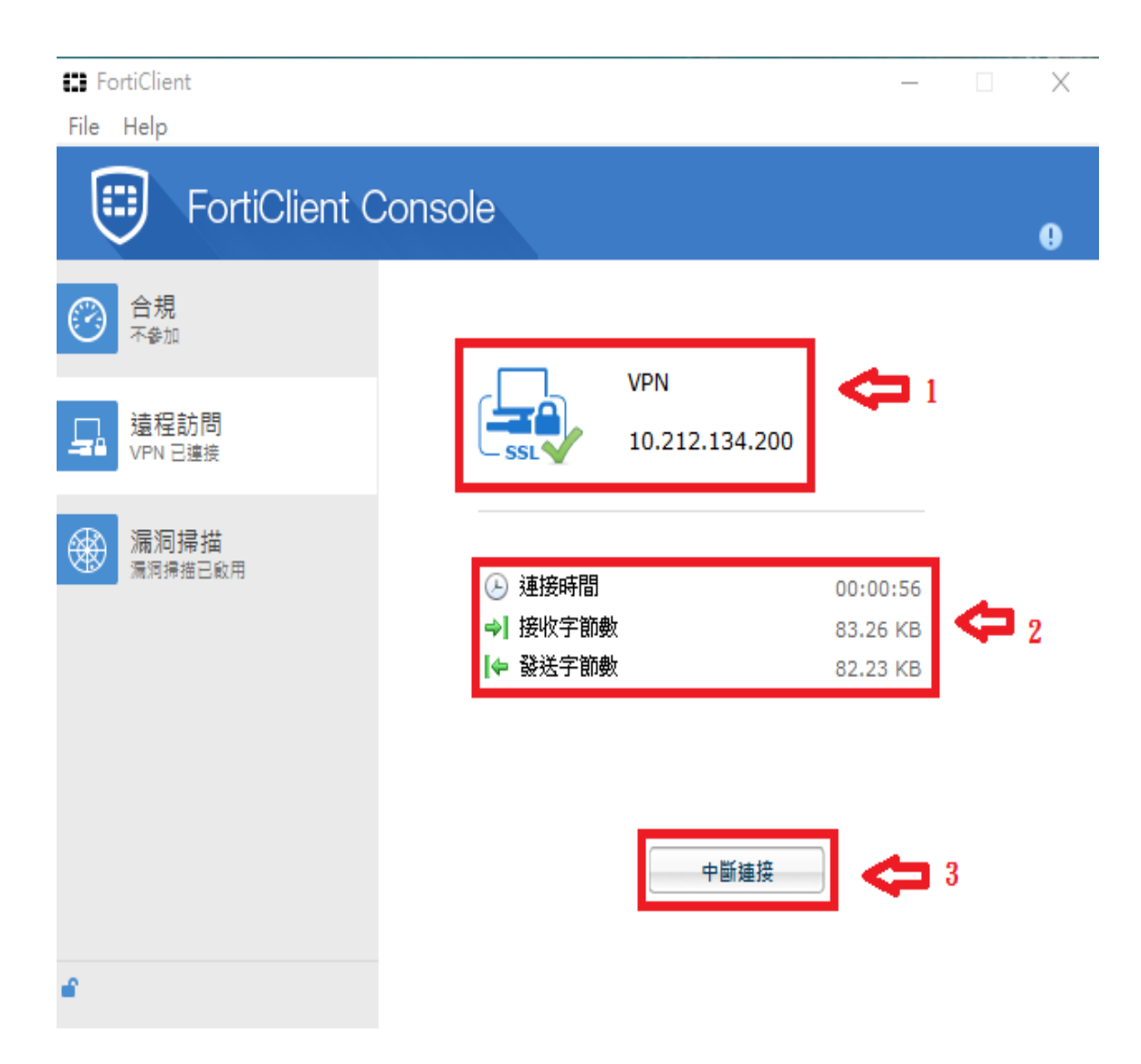